# **SDG2- ERM Mobile Site: Attaching Receipts to a Transaction**

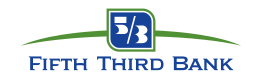

### **Getting Started**

. the mobile site to attach receipts to a transaction. SDG2-ERM is a robust reporting system that allows you to manage your corporate card transactions. This guide will walk you through how to use

To access the SDG2-ERM mobile site, use your mobile device's internet browser and type in the following address[: https://m.sdg2.53.com](https://m.sdg2.53.com/)

#### **Attaching Receipts to a Transaction:**

- 1. From the Log-on page, enter your User ID and Password and then click **Login**. **Note:** You cannot use this function without first creating your User profile using the standard [https://sdg2.53.com](https://sdg2.53.com/) site. Also, currently the SDG2 mobile site only supports: Android, I-Phones, and I-Pad devices.
- 2. If you are a multi-role user, select your cardholder profile from the **User Role** drop-down menu.
- 3. Click on the **Non-Expensed Transactions** button in the middle of the screen. This will display the last five transactions posted.
- 4. **Note:** you can adjust the amount of transactions displayed by using the drop-down at the top of the screen  $\frac{L\text{ast Five Transactions}}{L\text{}}$ .
- 5. Click on the **Calendar Icon** to the right of the transaction you want to upload a receipt. **Note:** only *posted* transactions will be displayed for you to attach a receipt.
- 6. Click on  $\frac{\text{Choose File}}{\text{to } \text{take a picture of the receipt or choose a saved}}$ photo from your mobile device.
- 7. Select the action you would like to perform. You can **Choose Existing** to be able to access a saved photo from your mobile device or you can **Take Photo or Video** to take a picture of your receipt.
- 8. If you select **Take Photo or Video**, the camera of your mobile device should launch for you to take a photo. **Note:** when taking a photo with an I-Phone, you need to turn the phone horizontally for the image to appear in the SDG2-ERM application with a vertical orientation.

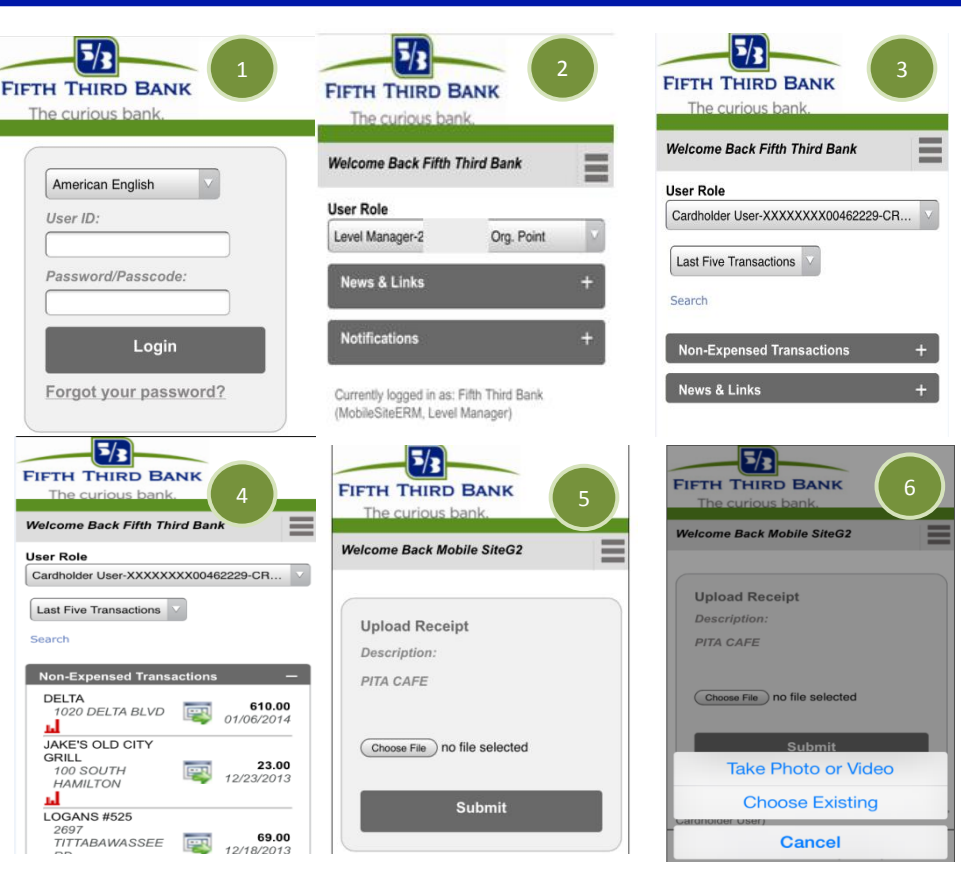

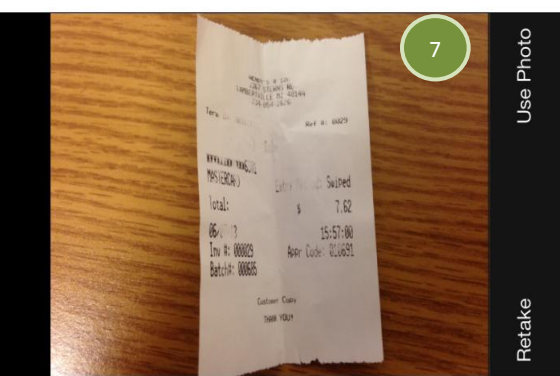

### **Additional Information**

- For any other questions please contact 866-475-0729 for assistance.
- Email [CommercialSupport@53.com](mailto:CommercialSupport@53.com) to submit a question electronically.

Page 1 of 2 SDG2- ERM

© 2014 Fifth Third Bank. Fifth Third and Fifth Third Bank are registered service marks of Fifth Third Bancorp. Member FDIC.

# **SDG2- ERM Mobile Site: Attaching Receipts to a Transaction**

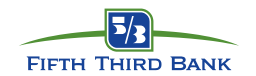

### **Attaching Receipts to a Transaction (Cont.):**

- 9. Once the receipt image has been selected, it will display the attached image. Click the **Submit** button to finish the process.
- 10. Click on the **Calendar Icon** <sup>**P**</sup> of the next transaction in the list to attach the next receipt. Refer back to steps 5-8 for instruction.

**Note: The screen display may vary from each type of mobile device.**

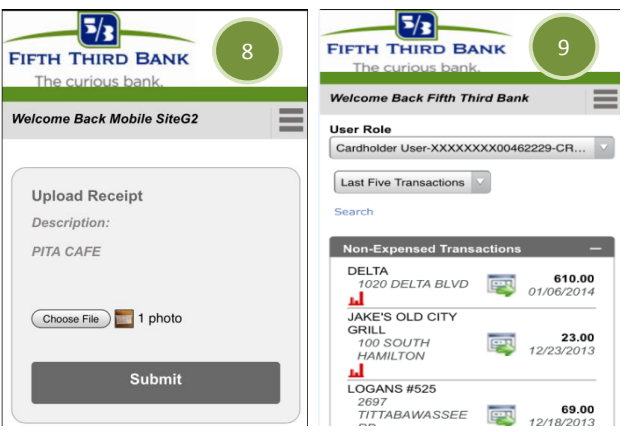